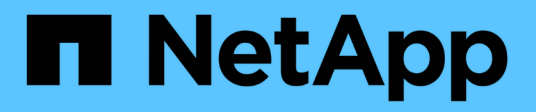

# **Mirror and vault relationships**

System Manager Classic

NetApp January 13, 2022

This PDF was generated from https://docs.netapp.com/us-en/ontap-sm-classic/online-help-96- 97/task\_creating\_mirror\_vault\_relationship\_from\_destination\_svm.html on January 13, 2022. Always check docs.netapp.com for the latest.

# **Table of Contents**

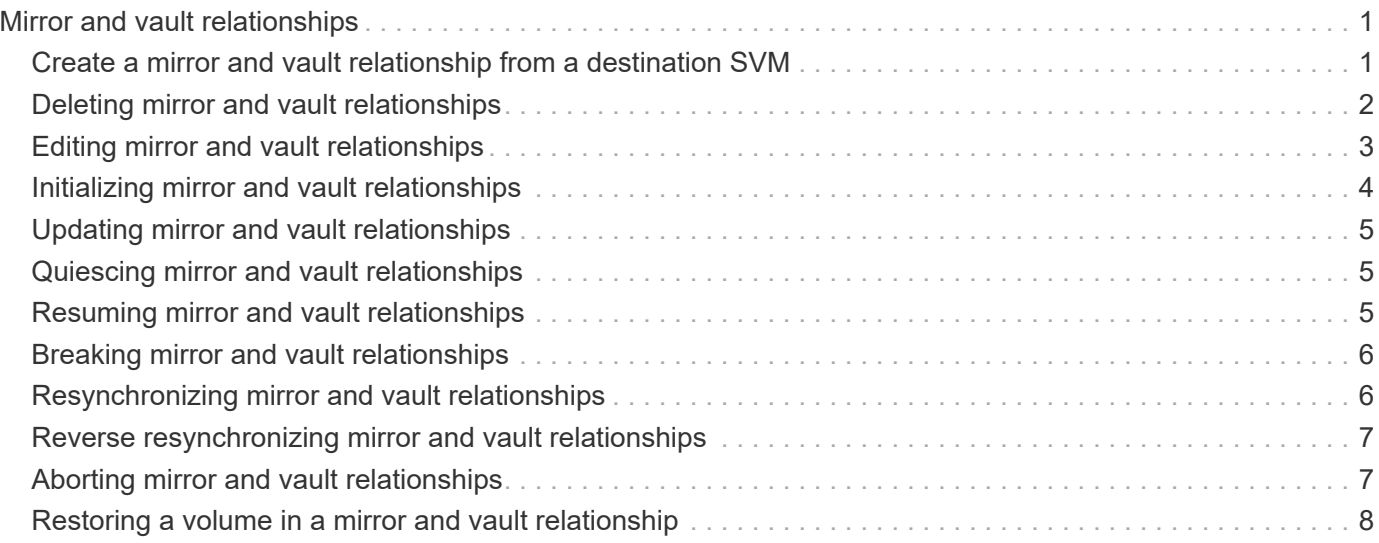

# <span id="page-2-0"></span>**Mirror and vault relationships**

You can use System Manager to create and manage mirror and vault relationships by using the mirror and vault policy.

### <span id="page-2-1"></span>**Create a mirror and vault relationship from a destination SVM**

You can use System Manager to create a mirror and vault relationship from the destination storage virtual machine (SVM). Creating this relationship enables you to better protect your data by periodically transferring data from the source volume to the destination volume. It also enables you to retain data for long periods by creating backups of the source volume.

#### **Before you begin**

- The destination cluster must be running ONTAP 8.3.2 or later.
- SnapMirror license must be enabled on the source cluster and destination cluster.

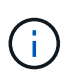

For some platforms, it is not mandatory for the source cluster to have the SnapMirror license enabled if the destination cluster has the SnapMirror license and Data Protection Optimization (DPO) license enabled.

- The source cluster and destination cluster must be in a healthy peer relationship.
- The destination SVM must have space available.
- The source aggregate and destination aggregate must be 64-bit aggregates.
- A source volume of type read/write (rw) must already exist.
- The SnapLock aggregate type must be the same.
- If you are connecting from a cluster running ONTAP 9.2 or earlier to a remote cluster on which SAML authentication is enabled, password-based authentication must be enabled on the remote cluster.

#### **About this task**

• System Manager does not support a cascade relationship.

For example, a destination volume in a relationship cannot be the source volume in another relationship.

- You cannot create a mirror and vault relationship between a sync-source SVM and a sync-destination SVM in a MetroCluster configuration.
- You can create a mirror and vault relationship between sync-source SVMs in a MetroCluster configuration.
- You can create a mirror and vault relationship from a volume on a sync-source SVM to a volume of a dataserving SVM.
- You can create a mirror and vault relationship from a volume on a data-serving SVM to a DP volume on a sync-source SVM.
- A maximum of 25 volumes can be protected in one selection.

#### **Steps**

- 1. Click **Protection** > **Volume Relationships**.
- 2. In the **Relationships** window, click **Create**.
- 3. In the **Browse SVM** dialog box, select an SVM for the destination volume.
- 4. In the **Create Protection Relationship** dialog box, select **Mirror and Vault** from the **Relationship Type** drop-down list.
- 5. Specify the cluster, the SVM, and the source volume.

If the specified cluster is running a version of ONTAP software earlier than ONTAP 9.3, then only peered SVMs are listed. If the specified cluster is running ONTAP 9.3 or later, peered SVMs and permitted SVMs are listed.

6. Enter a volume name suffix.

The volume name suffix is appended to the source volume names to generate the destination volume names.

7. Click **Browse**, and then change the mirror and vault policy.

You can select the policy that has the maximum number of matching labels with the Snapshot policy that is attached to the source volume.

- 8. Select a schedule for the relationship from the list of existing schedules.
- 9. Select **Initialize Relationship** to initialize the relationship.
- 10. Enable FabricPool-enabled aggregates, and then select an appropriate tiering policy.
- 11. Click **Validate** to verify whether the selected volumes have matching labels.
- 12. Click **Create**.

# <span id="page-3-0"></span>**Deleting mirror and vault relationships**

You can use System Manager to end a mirror and vault relationship between a source and destination volume, and release the Snapshot copies from the source volume.

#### **About this task**

- It is a best practice to break the mirror and vault relationship before deleting the relationship.
- To re-create the relationship, you must run the resynchronization operation from the source volume by using the command-line interface (CLI).

#### **Steps**

- 1. Click **Protection** > **Volume Relationships**.
- 2. Select the mirror and vault relationship that you want to delete and click **Delete**.
- 3. Select the confirmation check box, and then click **Delete**.

You can also select the release base Snapshot copies check box to delete the base Snapshot copies used by the mirror and vault relationship on the source volume.

If the relationship is not released, then you must use the CLI to run the release operation on the source cluster to delete the base Snapshot copies that were created for the mirror and vault relationship from the source volume.

#### **Results**

The relationship is deleted and the base Snapshot copies on the source volume are permanently deleted.

# <span id="page-4-0"></span>**Editing mirror and vault relationships**

You can use System Manager to edit a mirror and vault relationship by modifying the selected policy or schedule. However, you cannot edit the parameters of an existing policy or schedule.

#### **Before you begin**

The source and destination clusters must be in a healthy peer relationship.

#### **About this task**

You can modify the relationship type of a version-flexible mirror relationship, vault relationship, or mirror and vault relationship by modifying the policy type.

#### **Steps**

- 1. Click **Protection** > **Volume Relationships**.
- 2. Select the mirror and vault relationship that you want to modify, and then click **Edit**.
- 3. In the **Edit Relationship** dialog box, select the appropriate action:

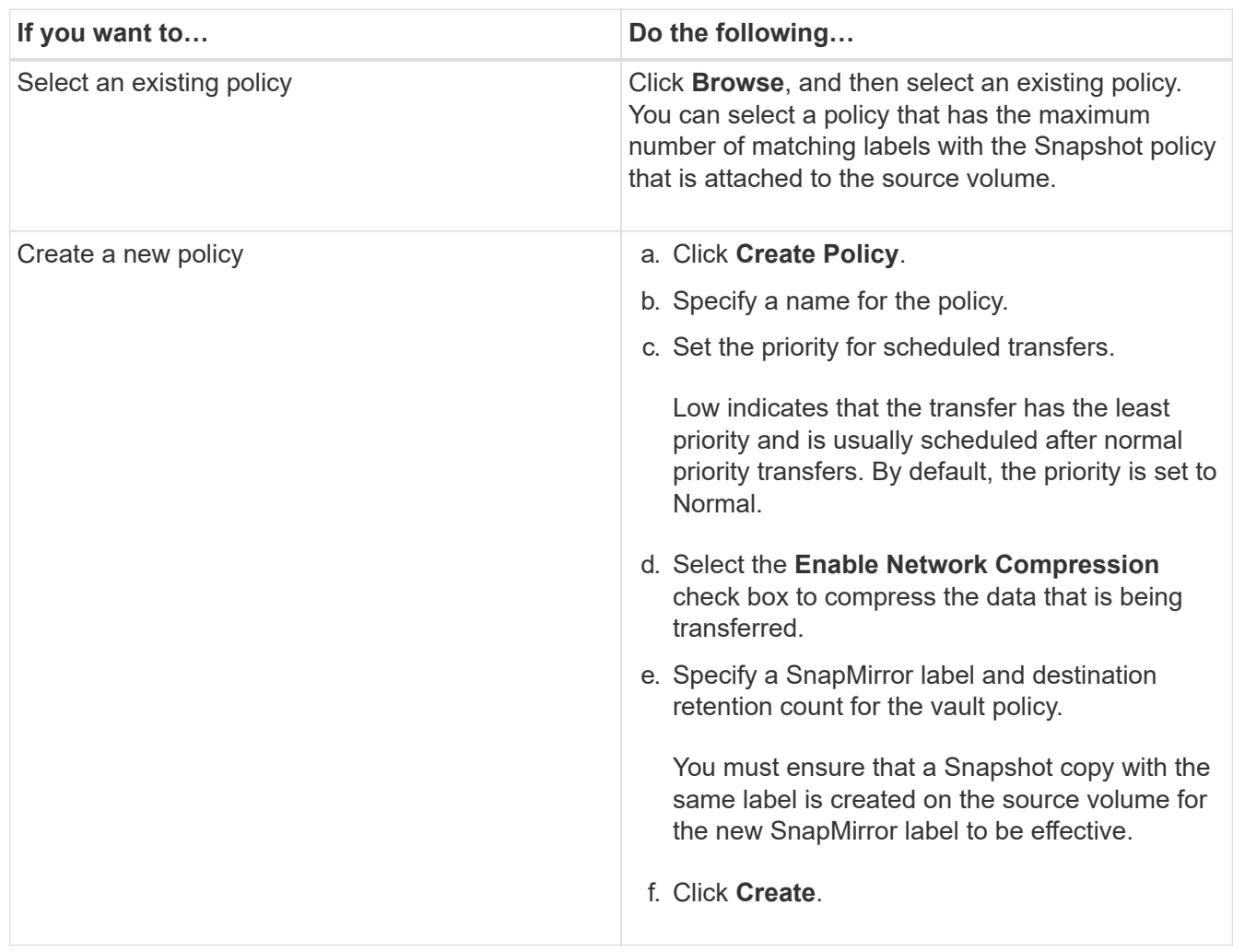

4. Specify a schedule for the relationship:

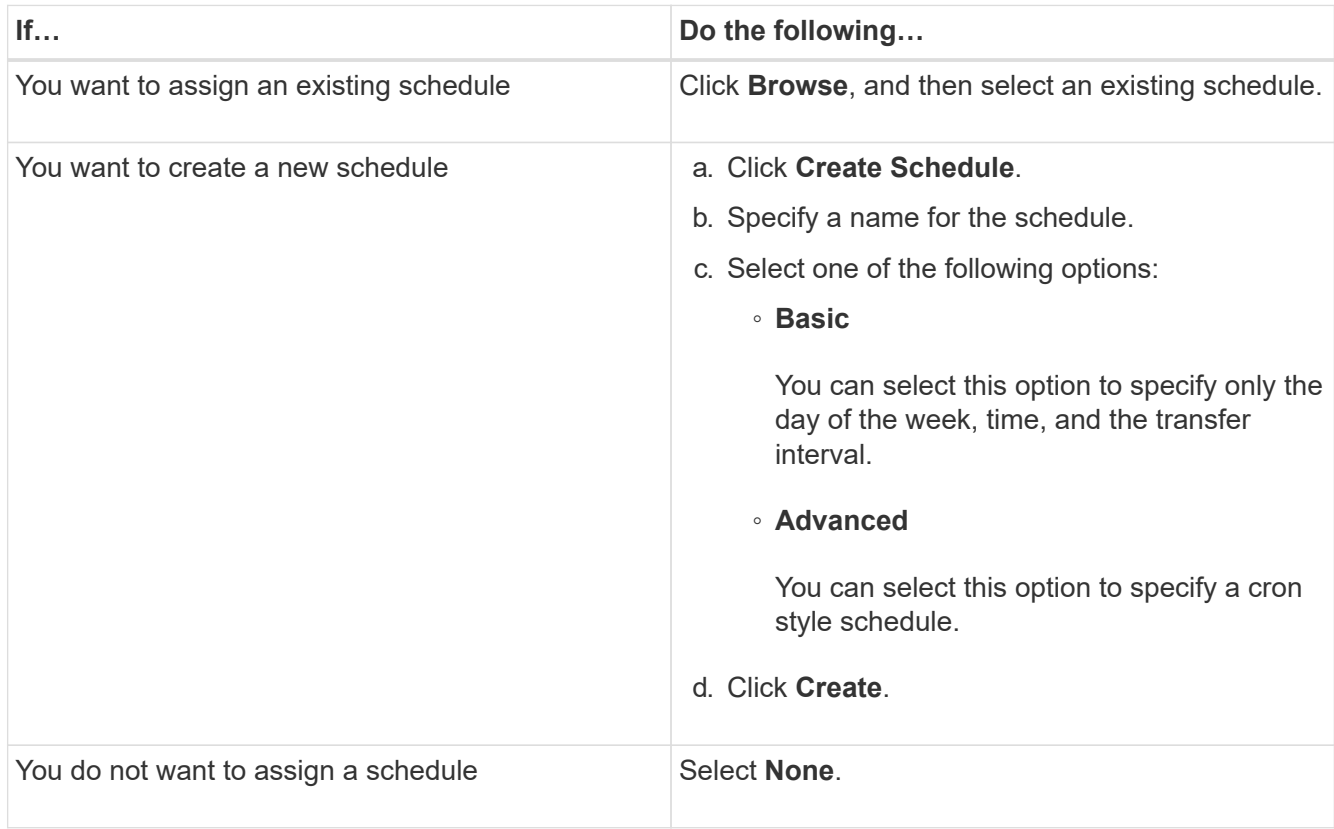

5. Click **OK**.

# <span id="page-5-0"></span>**Initializing mirror and vault relationships**

You can use System Manager to initialize a mirror and vault relationship if you have not already initialized the relationship while creating it. When you initialize a relationship, a complete baseline transfer of data is performed from the source volume to the destination.

#### **Before you begin**

The source and destination clusters must be in a healthy peer relationship.

#### **Steps**

- 1. Click **Protection** > **Volume Relationships**.
- 2. Select the mirror and vault relationship that you want to initialize, and then click **Operations** > **Initialize**.
- 3. Select the confirmation check box, and then click **Initialize**.
- 4. Verify the status of the relationship in the **Protection** window.

#### **Results**

A Snapshot copy is created and transferred to the destination.

This Snapshot copy is used as a baseline for subsequent incremental Snapshot copies.

# <span id="page-6-0"></span>**Updating mirror and vault relationships**

You can use System Manager to manually initiate an unscheduled incremental update. You might require a manual update to prevent data loss due to an upcoming power outage, scheduled maintenance, or data migration.

#### **Before you begin**

The mirror and vault relationship must be initialized and in a Snapmirrored state.

#### **Steps**

- 1. Click **Protection** > **Volume Relationships**.
- 2. Select the mirror relationship for which you want to update the data, and then click **Operations** > **Update**.
- 3. Choose one of the following options:
	- Select **As Per Policy** to perform an incremental transfer from the recent common Snapshot copy between the source and destination volumes.
	- Select **Select Snapshot copy** and specify the Snapshot copy that you want to transfer.
- 4. Select **Limit transfer bandwidth to** to limit the network bandwidth that is used for transfers, and then specify the maximum transfer speed.
- 5. Click **Update**.
- 6. Verify the transfer status in the **Details** tab.

# <span id="page-6-1"></span>**Quiescing mirror and vault relationships**

You can use System Manager to quiesce a destination volume to stabilize the destination before creating a Snapshot copy. The quiesce operation enables active data transfers to finish and disables future transfers for the mirror and vault relationship.

#### **Before you begin**

The mirror and vault relationship must be in a Snapmirrored state.

#### **Steps**

- 1. Click **Protection** > **Volume Relationships**.
- 2. Select the mirror and vault relationship that you want to quiesce, and then click **Operations** > **Quiesce**.
- 3. Select the confirmation check box, and then click **Quiesce**.

#### **Results**

If there is no transfer in progress, the transfer status is displayed as Quiesced. If a transfer is in progress, the transfer is not affected, and the transfer status is displayed as Quiescing until the transfer is complete.

## <span id="page-6-2"></span>**Resuming mirror and vault relationships**

If you have a quiesced mirror and vault relationship, you can resume the relationship by using System Manager. When you resume the relationship, normal data transfer to the destination volume is resumed and all the protection activities are restarted.

#### **About this task**

If you have quiesced a broken mirror and vault relationship from the command-line interface (CLI), you cannot resume the relationship from System Manager. You must use the CLI to resume the relationship.

#### **Steps**

- 1. Click **Protection** > **Volume Relationships**.
- 2. Select the mirror and vault relationship that you want to resume, and then click **Operations** > **Resume**.
- 3. Select the confirmation check box, and then click **Resume**.

#### **Results**

Normal data transfers are resumed. If there is a scheduled transfer for the relationship, the transfer is started from the next schedule.

## <span id="page-7-0"></span>**Breaking mirror and vault relationships**

You can use System Manager to break a mirror and vault relationship if a source volume becomes unavailable and you want client applications to access the data from the destination volume. You can use the destination volume to serve data while you repair or replace the source volume, update the source volume, and reestablish the original configuration of the systems.

#### **Before you begin**

- The mirror and vault relationship must be in the quiesced state or idle state.
- The destination volume must be mounted on the destination storage virtual machine (SVM) namespace.

#### **About this task**

You can break mirror relationships between ONTAP systems and SolidFire storage systems.

#### **Steps**

- 1. Click **Protection** > **Volume Relationships**.
- 2. Select the mirror and vault relationship that you want to break, and then click **Operations** > **Break**.
- 3. Select the confirmation check box, and then click **Break**.

#### **Results**

The mirror and vault relationship is broken. The destination volume type changes from data protection (DP) read-only to read/write. The system stores the base Snapshot copy for the mirror and vault relationship for later use.

# <span id="page-7-1"></span>**Resynchronizing mirror and vault relationships**

You can use System Manager to reestablish a mirror and vault relationship that was broken earlier. You can perform a resynchronization operation to recover from a disaster that disabled the source volume.

#### **Before you begin**

The source and destination clusters and the source and destination storage virtual machines (SVMs) must be in peer relationships.

#### **About this task**

You should be aware of the following before performing a resynchronization operation:

• When you perform a resynchronization operation, the contents on the destination volume are overwritten by the contents on the source.

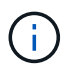

The resynchronization operation can cause loss of newer data written to the destination volume after the base Snapshot copy was created.

• If the Last Transfer Error field in the Protection window recommends a resynchronization operation, you must first break the relationship and then perform the resynchronization operation.

#### **Steps**

- 1. Click **Protection** > **Volume Relationships**.
- 2. Select the mirror and vault relationship that you want to resynchronize, and then click **Operations** > **Resync**.
- 3. Select the confirmation check box, and then click **Resync**.

# <span id="page-8-0"></span>**Reverse resynchronizing mirror and vault relationships**

You can use System Manager to reestablish a mirror and vault relationship that was previously broken. In a reverse resynchronization operation, the functions of the source and destination volumes are reversed. You can use the destination volume to serve data while you repair or replace the source, update the source, and reestablish the original configuration of the systems.

#### **Before you begin**

The source volume must be online.

#### **About this task**

• When you perform reverse resynchronization, the contents on the source volume are overwritten by the contents on the destination volume.

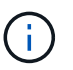

The reverse resynchronization operation can cause data loss on the source volume.

• When you perform reverse resynchronization, the policy of the relationship is set to MirrorAndVault and the schedule is set to None.

#### **Steps**

- 1. Click **Protection** > **Volume Relationships**.
- 2. Select the mirror and vault relationship that you want to reverse, and then click **Operations** > **Reverse Resync**.
- 3. Select the confirmation check box, and then click **Reverse Resync**.

# <span id="page-8-1"></span>**Aborting mirror and vault relationships**

You can abort a volume replication operation if you want to stop the data transfer. You can abort a scheduled update, a manual update, or an initial data transfer.

#### **Steps**

- 1. Click **Protection** > **Volume Relationships**.
- 2. Select the mirror and vault relationship for which you want to stop the data transfer, and then click **Operations** > **Abort**.
- 3. Select the **Yes, I want to abort the transfer** check box to confirm the operation.
- 4. Select the **Keep any partially transferred data** check box to retain the data that is already transferred to the destination volume.
- 5. Click **Abort**.

#### **Results**

The transfer status is displayed as "Aborting" until the operation is complete and displayed as "Idle" after the operation is complete.

## <span id="page-9-0"></span>**Restoring a volume in a mirror and vault relationship**

You can use System Manager to restore Snapshot copies to a source volume or to other volumes if the source data is corrupted and is no longer usable. You can replace the original data with the Snapshot copies in the destination volume.

#### **Before you begin**

- The SnapMirror license and SnapVault license must be enabled on both the source cluster and the destination cluster or on the nodes that contain the source volume and destination volume.
- The source cluster and destination cluster must be in a healthy peer relationship.
- The source aggregate or any other aggregate that you select for the restore operation must be a 64-bit aggregate.
- If you are connecting from a cluster running ONTAP 9.2 or earlier to a remote cluster on which SAML authentication is enabled, password-based authentication must also be enabled on the remote cluster.

#### **About this task**

- You cannot restore a volume that is in a mirror and vault relationship between a source storage virtual machine (SVM) and a destination SVM in a MetroCluster configuration.
- You can restore a mirror and vault relationship for the following configurations:
	- Between sync-source SVMs in a MetroCluster configuration
	- From a volume on a sync-source SVM to a default SVM
	- From a volume on a default SVM to a DP volume on a sync-source SVM

#### **Steps**

- 1. Click **Protection** > **Volume Relationships**.
- 2. Select the mirror and vault relationship that you want to restore, and then click **Operations** > **Restore**.
- 3. In the **Restore** dialog box, restore the data to the source volume in the relationship or select any other volume:

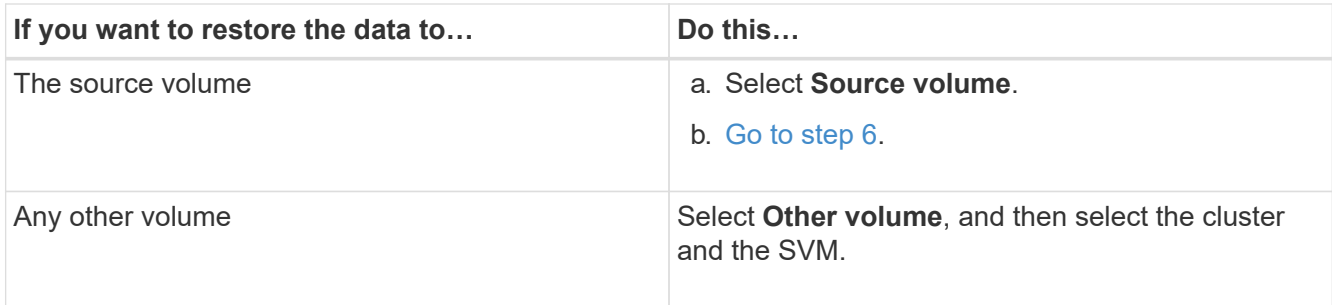

4. Restore the data to a new volume or to an existing volume:

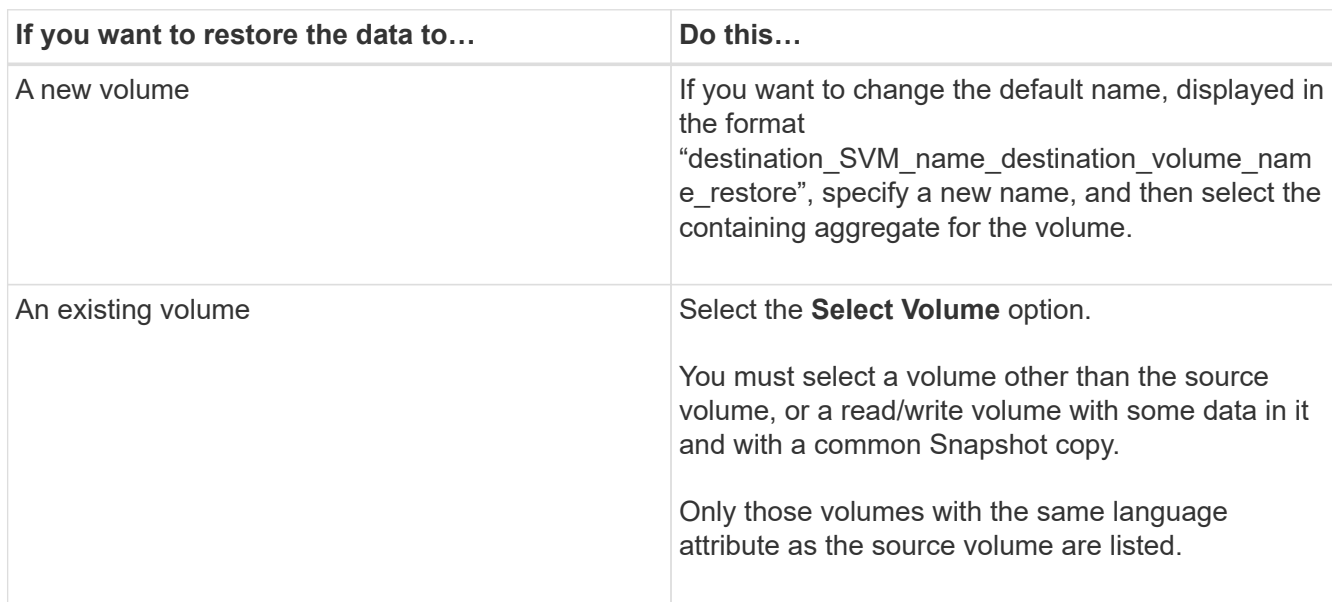

- 5. Select either the latest Snapshot copy or the specific Snapshot copy that you want to restore.
- 6. Select the confirmation check box to restore the volume from the Snapshot copy.
- 7. Select the **Enable Network Compression** check box to compress the data that is being transferred during the restore operation.
- 8. Click **Restore**.

#### **Copyright Information**

Copyright © 2022 NetApp, Inc. All rights reserved. Printed in the U.S. No part of this document covered by copyright may be reproduced in any form or by any means-graphic, electronic, or mechanical, including photocopying, recording, taping, or storage in an electronic retrieval system- without prior written permission of the copyright owner.

Software derived from copyrighted NetApp material is subject to the following license and disclaimer:

THIS SOFTWARE IS PROVIDED BY NETAPP "AS IS" AND WITHOUT ANY EXPRESS OR IMPLIED WARRANTIES, INCLUDING, BUT NOT LIMITED TO, THE IMPLIED WARRANTIES OF MERCHANTABILITY AND FITNESS FOR A PARTICULAR PURPOSE, WHICH ARE HEREBY DISCLAIMED. IN NO EVENT SHALL NETAPP BE LIABLE FOR ANY DIRECT, INDIRECT, INCIDENTAL, SPECIAL, EXEMPLARY, OR CONSEQUENTIAL DAMAGES (INCLUDING, BUT NOT LIMITED TO, PROCUREMENT OF SUBSTITUTE GOODS OR SERVICES; LOSS OF USE, DATA, OR PROFITS; OR BUSINESS INTERRUPTION) HOWEVER CAUSED AND ON ANY THEORY OF LIABILITY, WHETHER IN CONTRACT, STRICT LIABILITY, OR TORT (INCLUDING NEGLIGENCE OR OTHERWISE) ARISING IN ANY WAY OUT OF THE USE OF THIS SOFTWARE, EVEN IF ADVISED OF THE POSSIBILITY OF SUCH DAMAGE.

NetApp reserves the right to change any products described herein at any time, and without notice. NetApp assumes no responsibility or liability arising from the use of products described herein, except as expressly agreed to in writing by NetApp. The use or purchase of this product does not convey a license under any patent rights, trademark rights, or any other intellectual property rights of NetApp.

The product described in this manual may be protected by one or more U.S. patents, foreign patents, or pending applications.

RESTRICTED RIGHTS LEGEND: Use, duplication, or disclosure by the government is subject to restrictions as set forth in subparagraph (c)(1)(ii) of the Rights in Technical Data and Computer Software clause at DFARS 252.277-7103 (October 1988) and FAR 52-227-19 (June 1987).

#### **Trademark Information**

NETAPP, the NETAPP logo, and the marks listed at<http://www.netapp.com/TM>are trademarks of NetApp, Inc. Other company and product names may be trademarks of their respective owners.